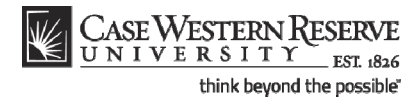

# **Class Roster**

#### **Concept**

This topic demonstrates how to view class rosters.

If a class has enrollment, the (Class Roster) icon will appear to its left on the "**My Teaching Schedule**" table. When the icon is clicked, a roster of registered students appears. Added functionality of the Class Roster includes the ability to view student photos and email students directly from the page.

#### **Procedure**

Begin by logging in to the SIS at *case.edu/sis* with your CWRU Network ID and password.

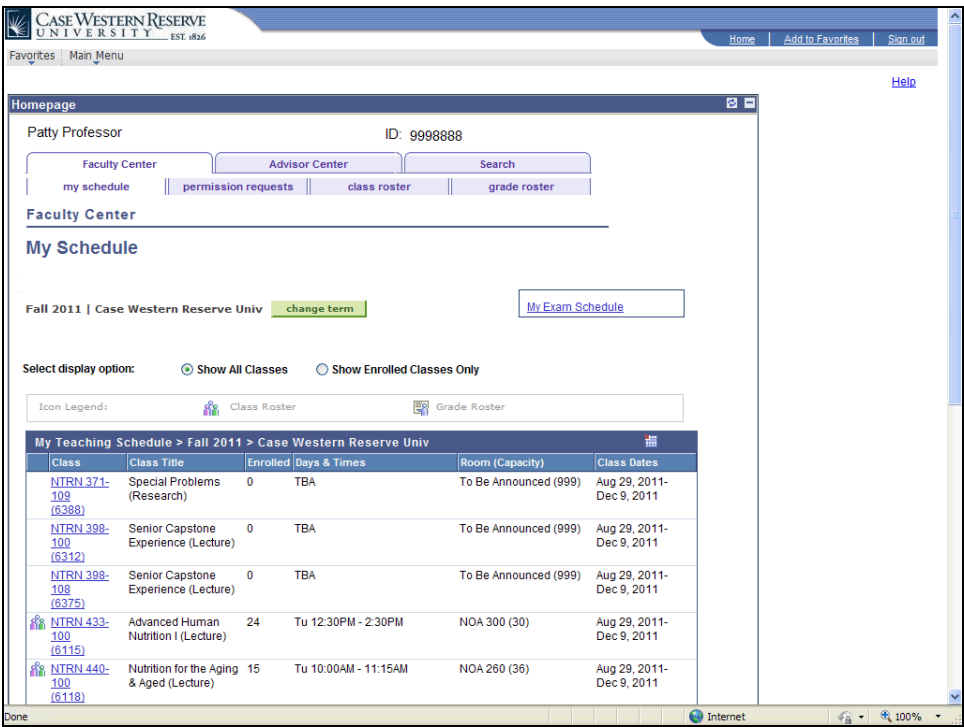

# **Student Information System Process Document**

### **Class Roster**

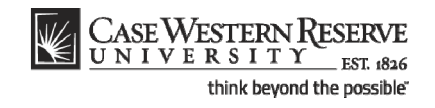

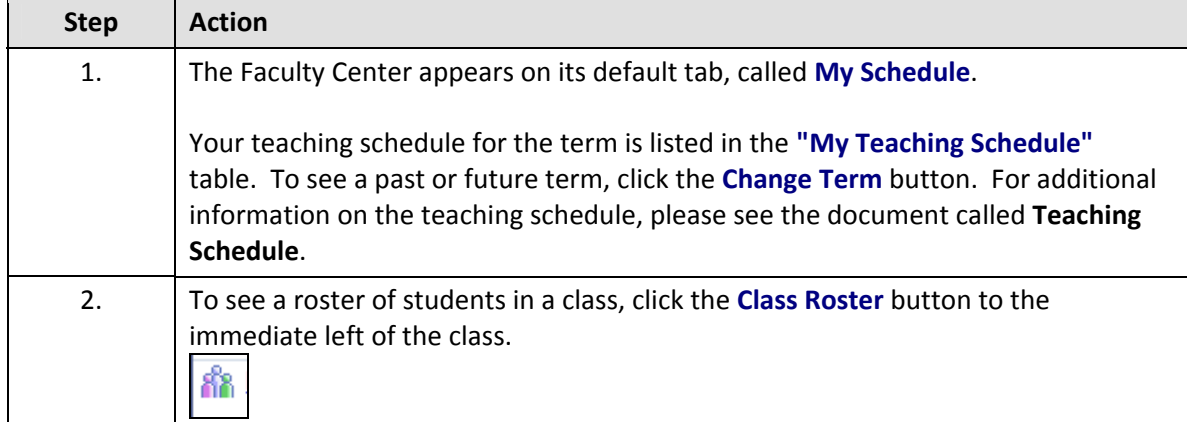

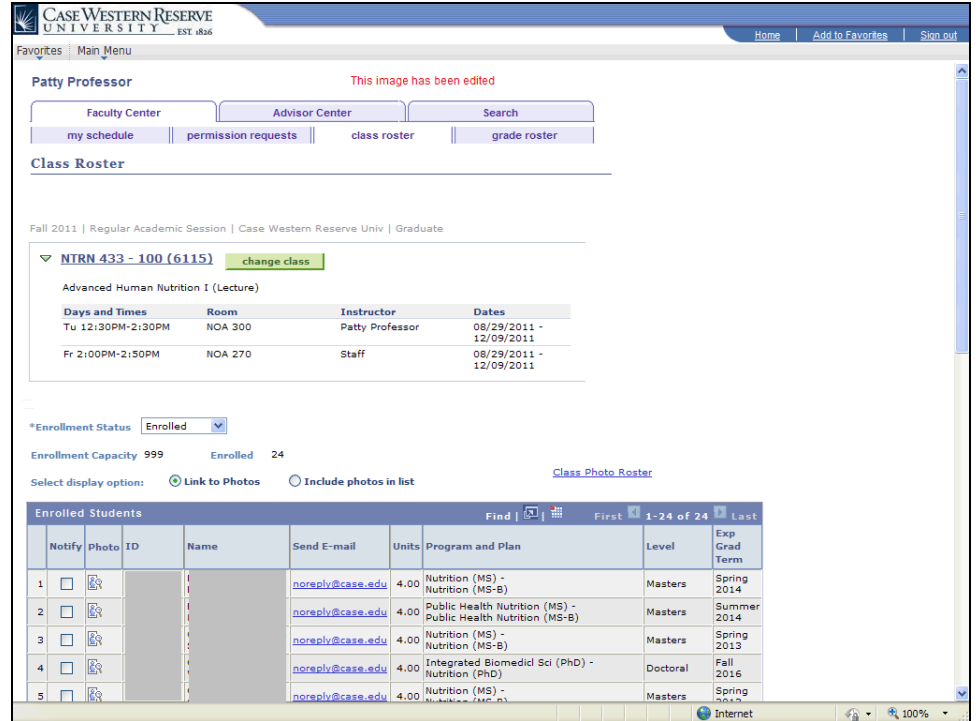

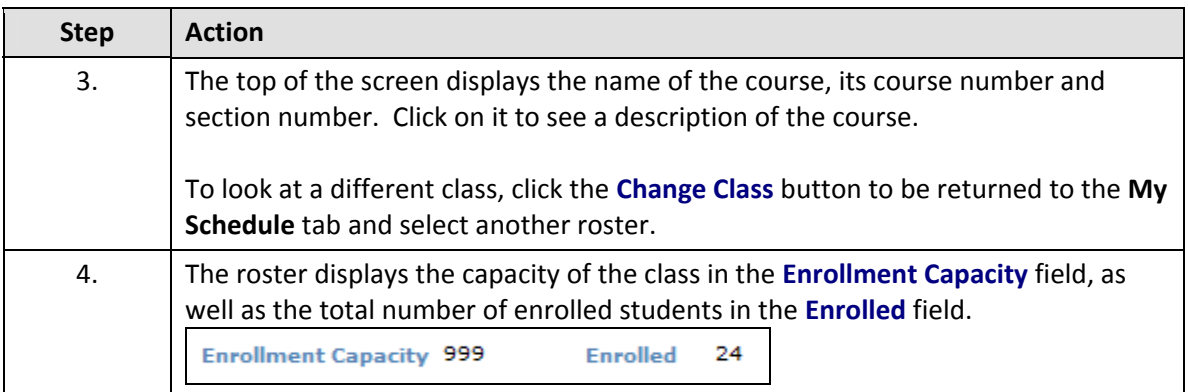

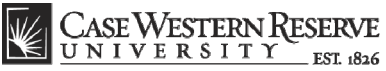

**Class Roster** 

think beyond the possible"

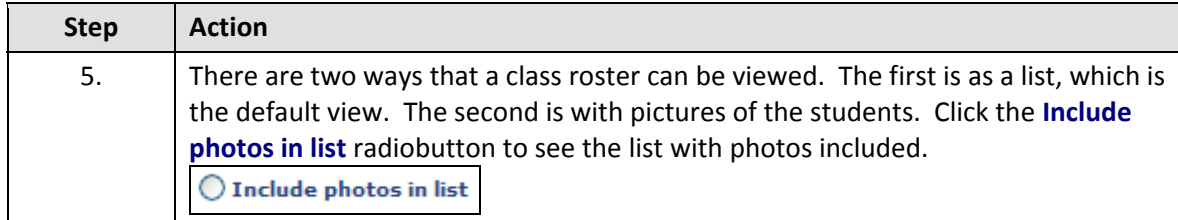

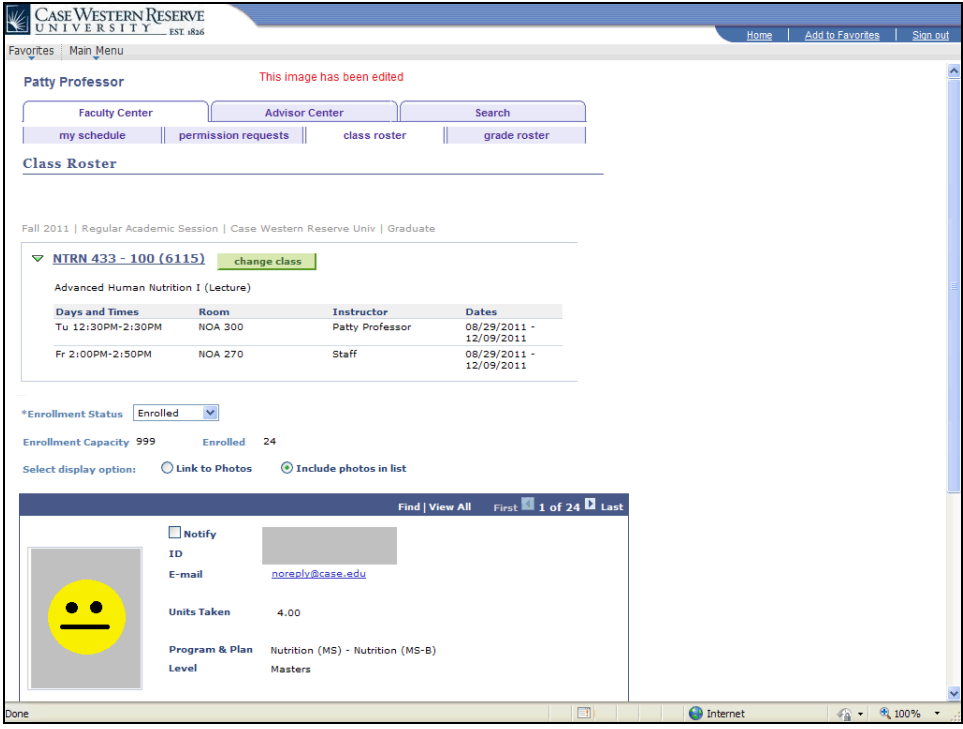

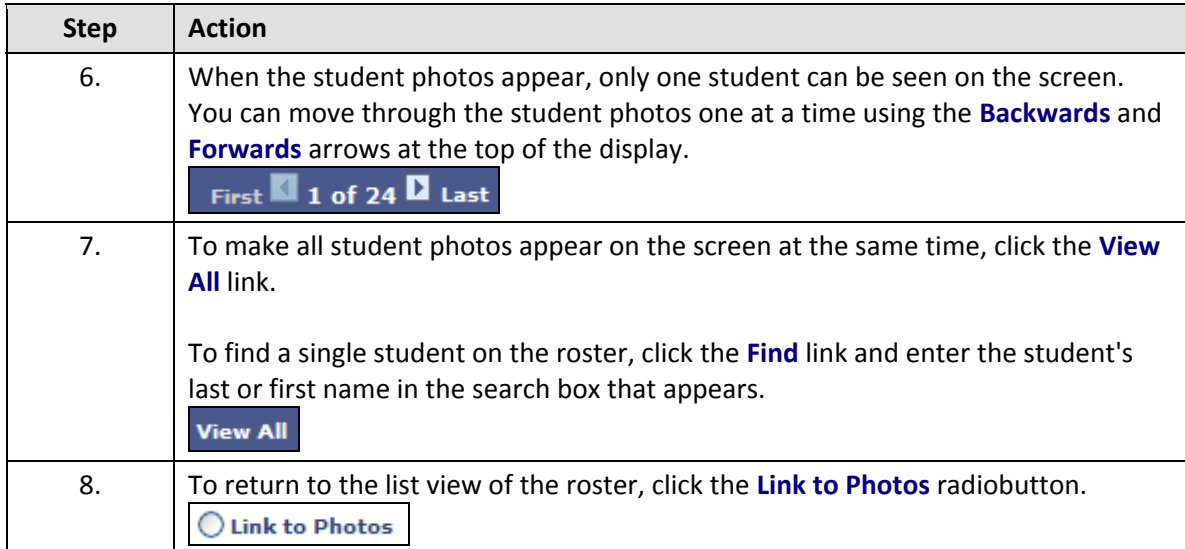

### **Student Information System Process Document**

#### **Class Roster**

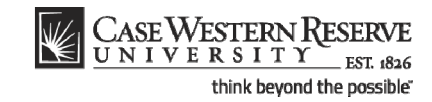

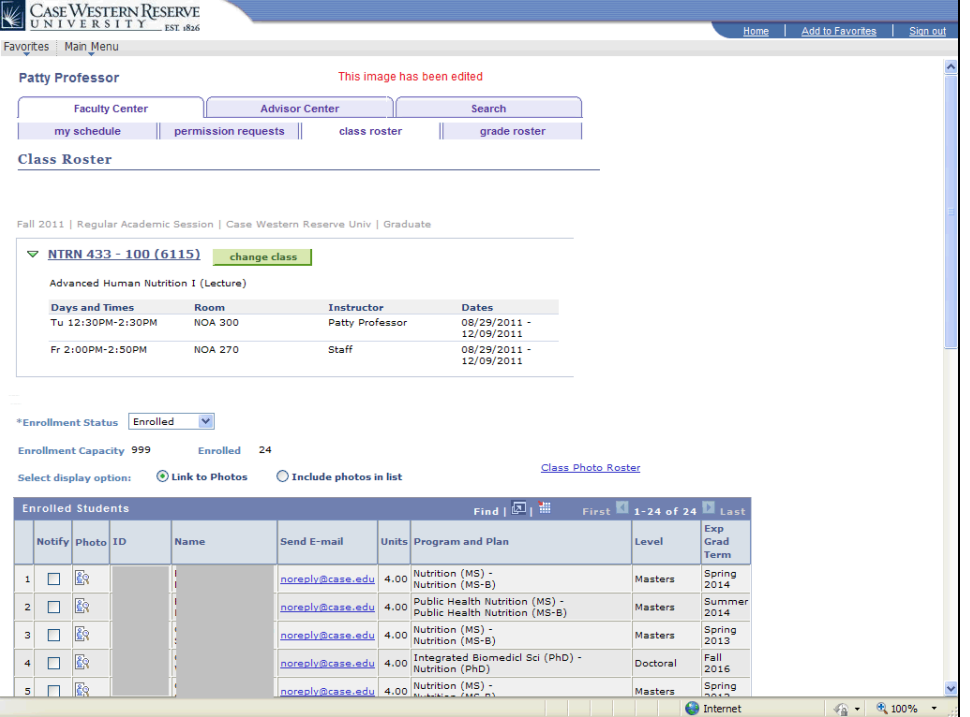

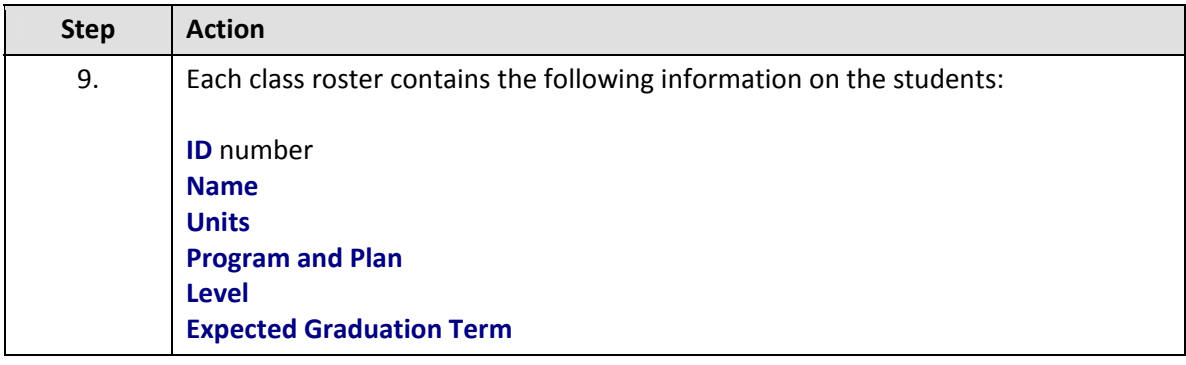

**ID number** - unique number that identifies the student.

**Units** - the number of credits for which the student is registered in the class.

**Program and Plan** - the academic program to which the student has been admitted and the student's scholarly pursuit. For undergraduates, a program is a college or school (e.g., Arts and Sciences, Engineering, Management, Nursing, etc.); the plan is the undergraduate's major. For graduate students, a program is the academic discipline and degree being pursed (e.g., Anthropology MA, Bioethics PhD, etc.); the plan is the method by which the student is achieving their degree (e.g., Plan A, Excelerated, etc.).

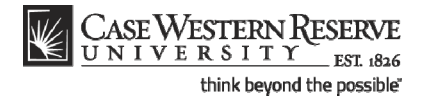

**Level** - For undergraduates, the student's progress towards a degree (e.g., first year, sophomore, etc.). For graduates, it is the degree being pursued (e.g., Masters, Professional Year 1, etc.)

**Expected Graduation Term** - the term in which a student is expected to graduate based on the entry year.

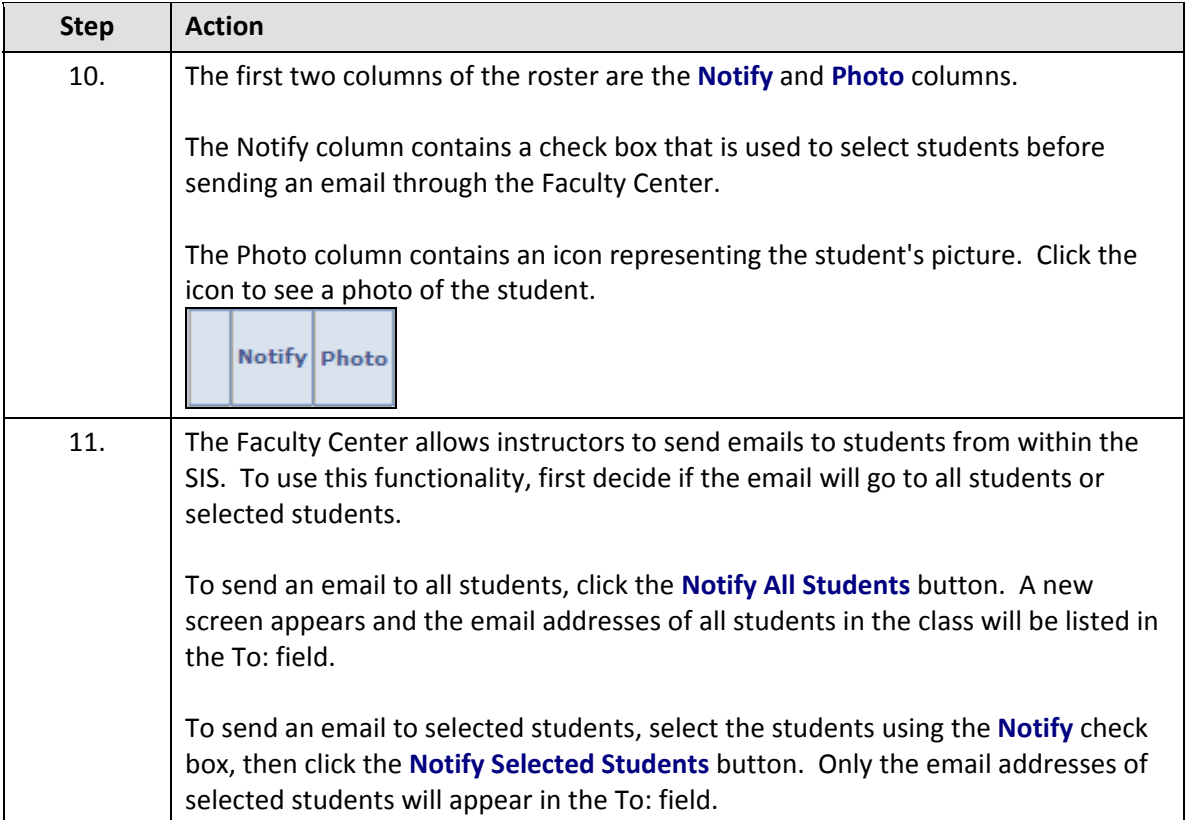

# **Student Information System Process Document**

### **Class Roster**

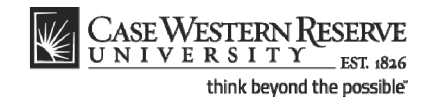

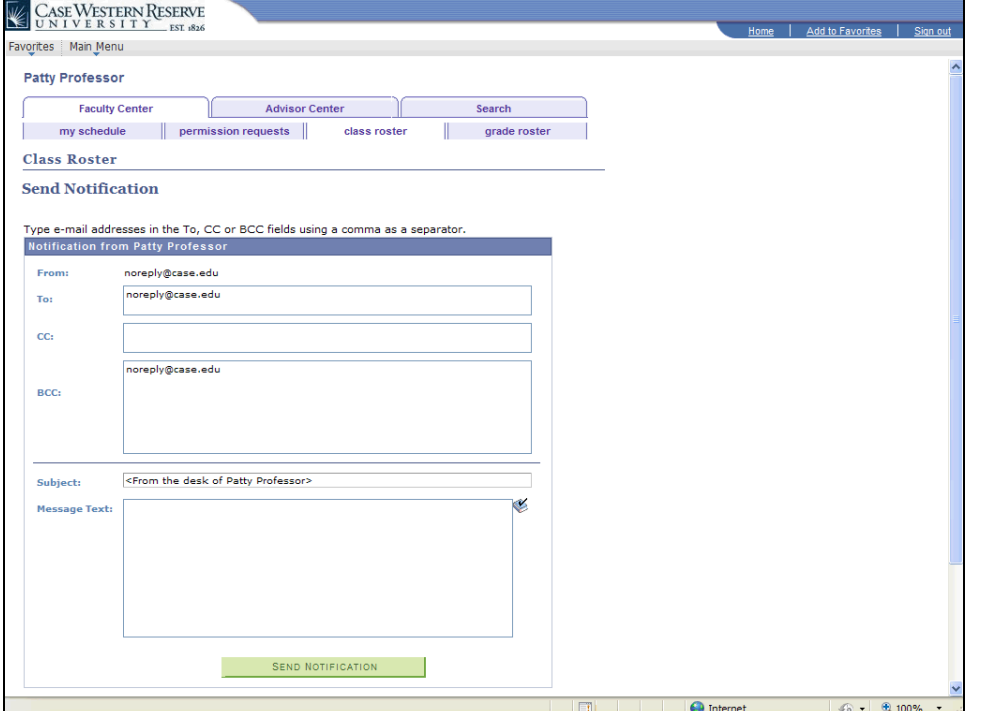

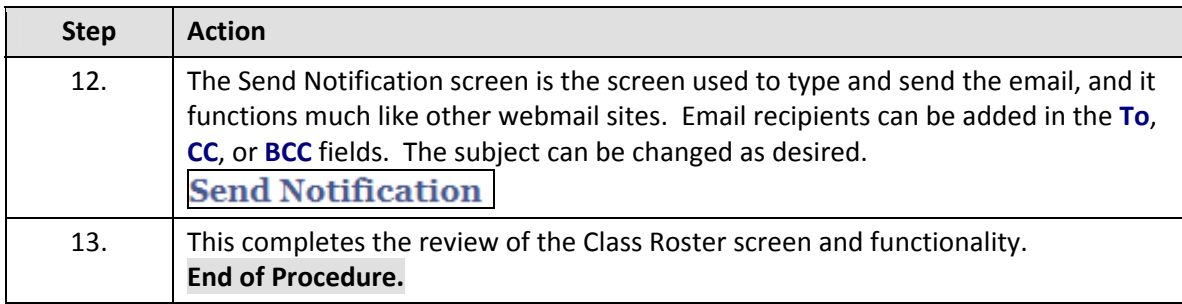